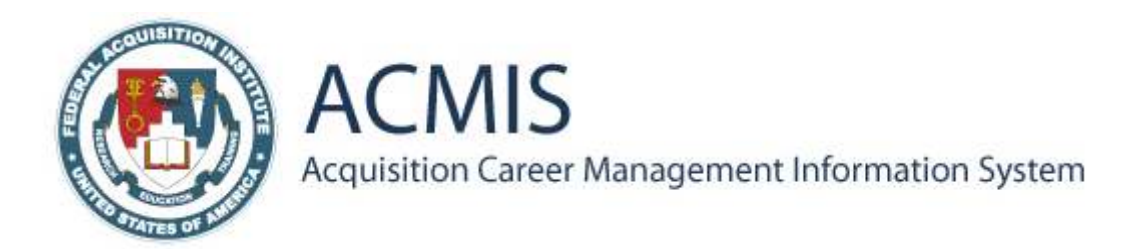

# QUICK REFERENCE GUIDE

# Navigating ACMIS for Existing Users

My Information: My Certifications and Qualifications is the primary screen which houses links to sections where employee data is entered and edited in ACMIS.

Existing users (users who registered and entered data into the previous version of ACMIS) have to click the Federal Certifications link to open the Federal Certifications and Qualifications screen where they will establish whether they are in the system as part of FAC-C, FAC-PPM or COR.

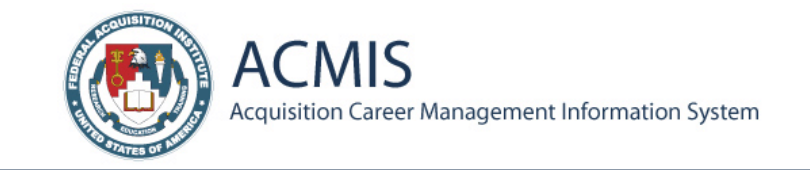

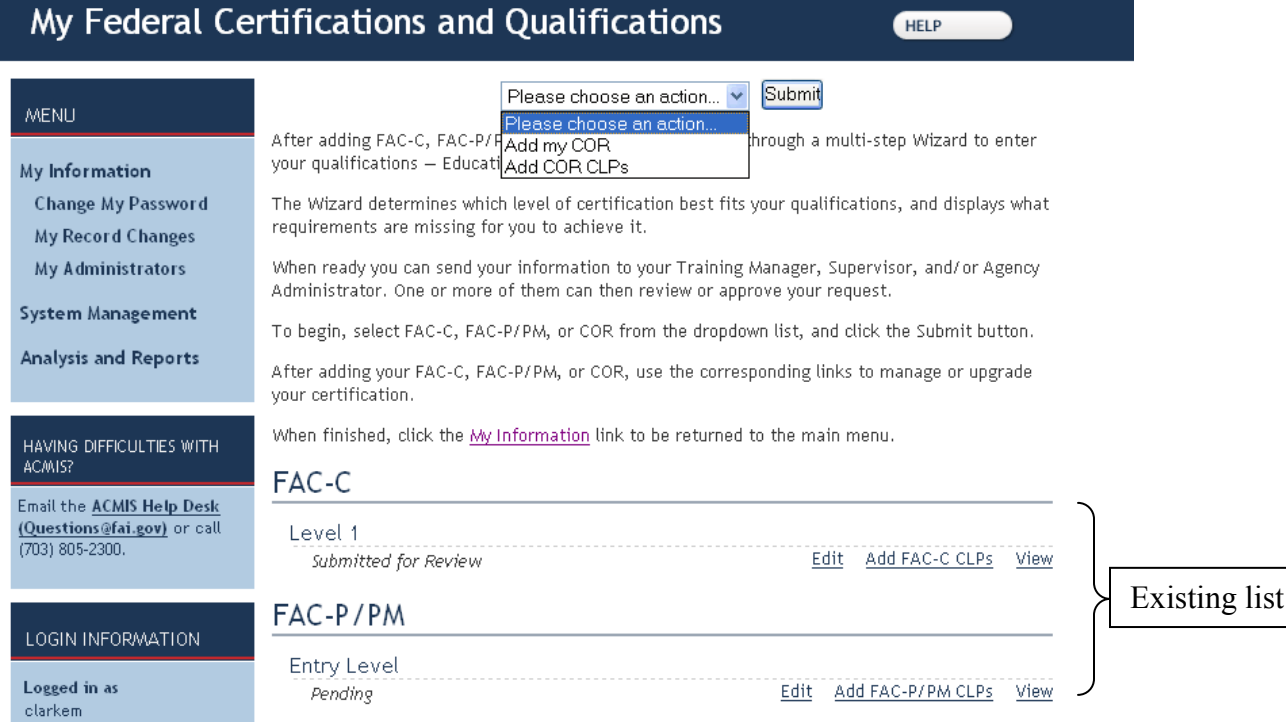

HELP

Existing users will select and apply education, jobs, and training from "existing lists" as opposed to New Users who will be "Adding". Click the Edit link.

### NOTE: Information previously entered in ACMIS has not been lost. All data has been moved to the new environment.

An existing user that does not want to enter information to actually get a certification approved for FAC-C or FAC-P/PM can select to enter Continuous Learning for these areas.

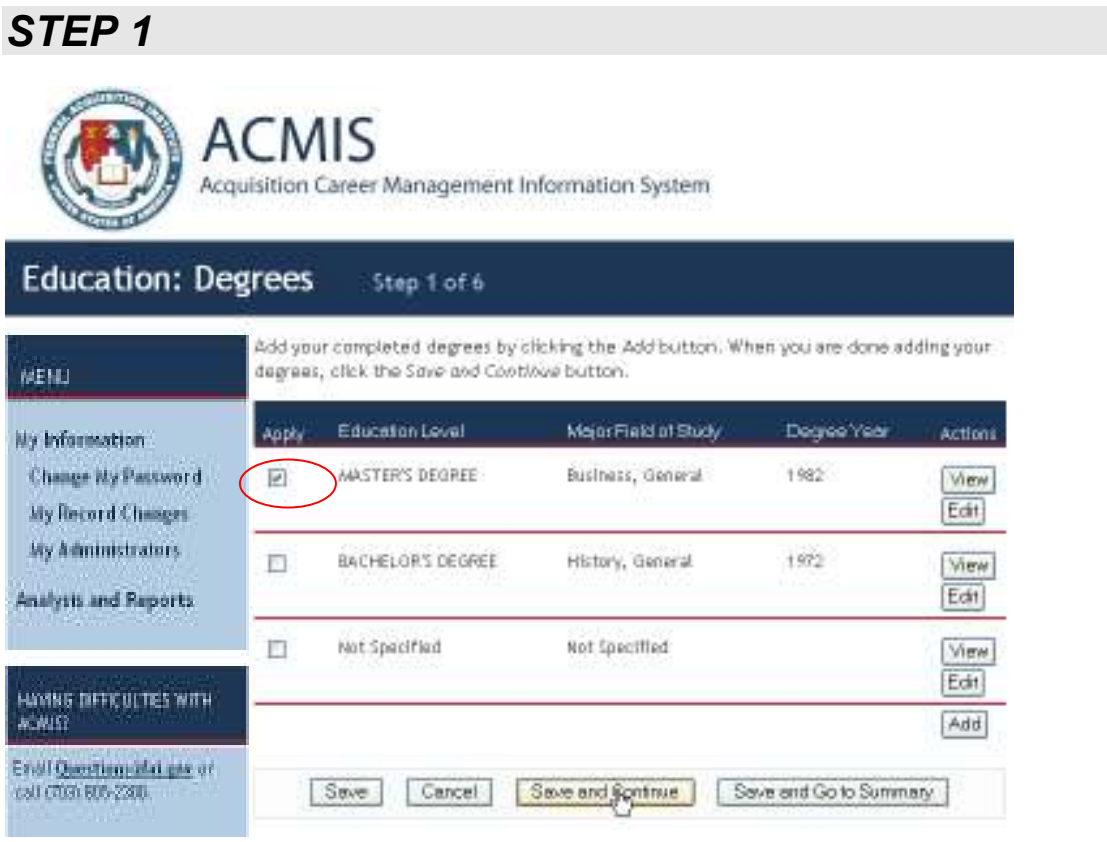

Select the education /training that you wish you apply to the level of certification and click the Save and Continue button.

# STEP 2

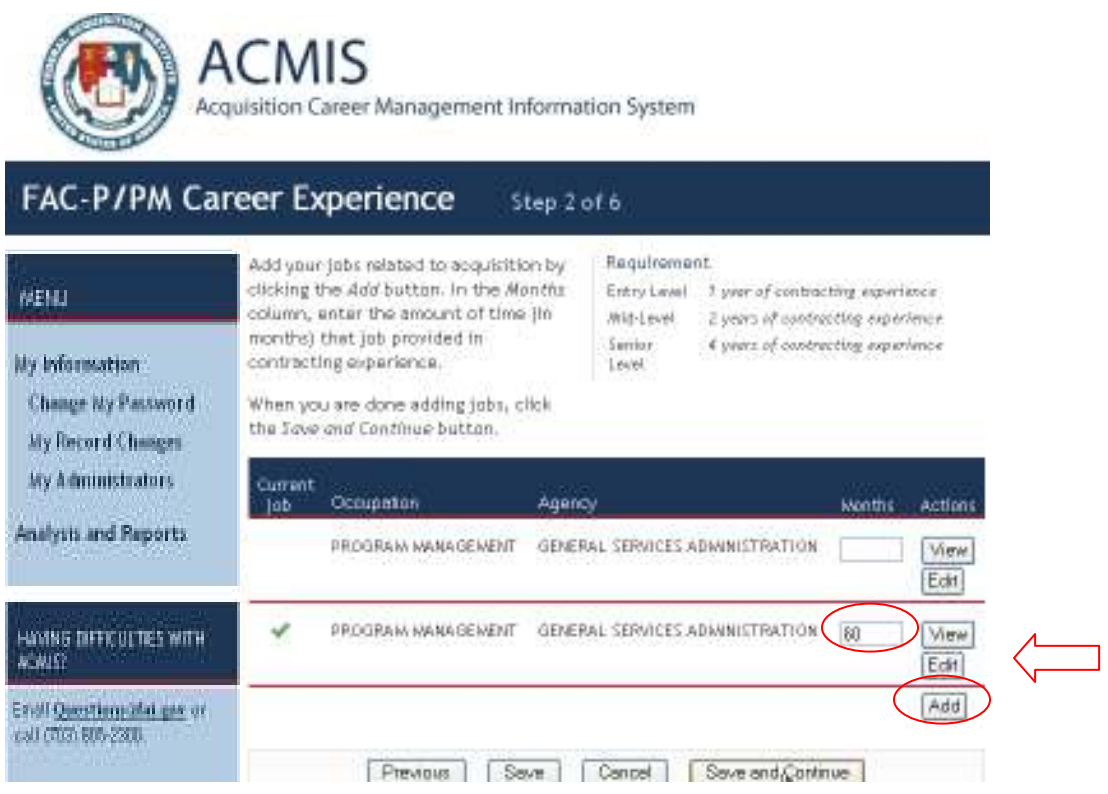

Add related jobs by clicking the Add button. Enter the amount of time the selected job provided contracting experience in the data entry filed in the Months column. Click the Save and Continue button.

## STEP 3

Step 3 is the entire process of Adding Training to the Certification. That process is a 4 screen mini-wizard:

- $-1$ <sup>st</sup> screen shows the different Training Level requirements
- $-2<sup>nd</sup>$  screen requires the user to select whether he/she is adding a Training Course or an Activity
- $-$  3<sup>rd</sup> screen is where you actually apply one of your existing courses or add a new one.
- 4<sup>th</sup> screen is the Summary screen

All four screens are part of the overall "Step 3 of 6".

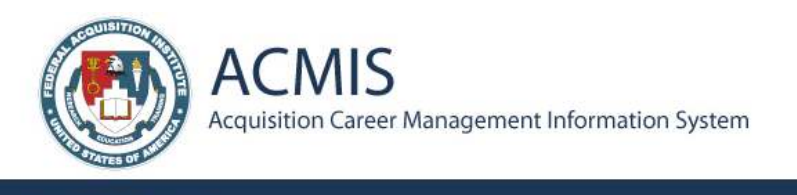

#### FAC-P/PM Training Step 3 of 6

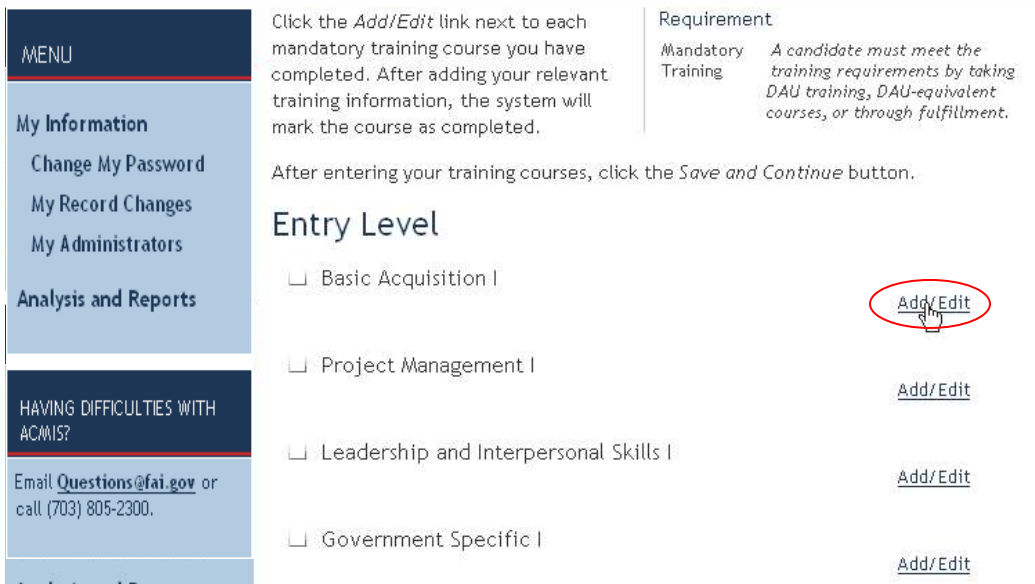

### Selecting the Add/Edit button will launch the Add Training Wizard.

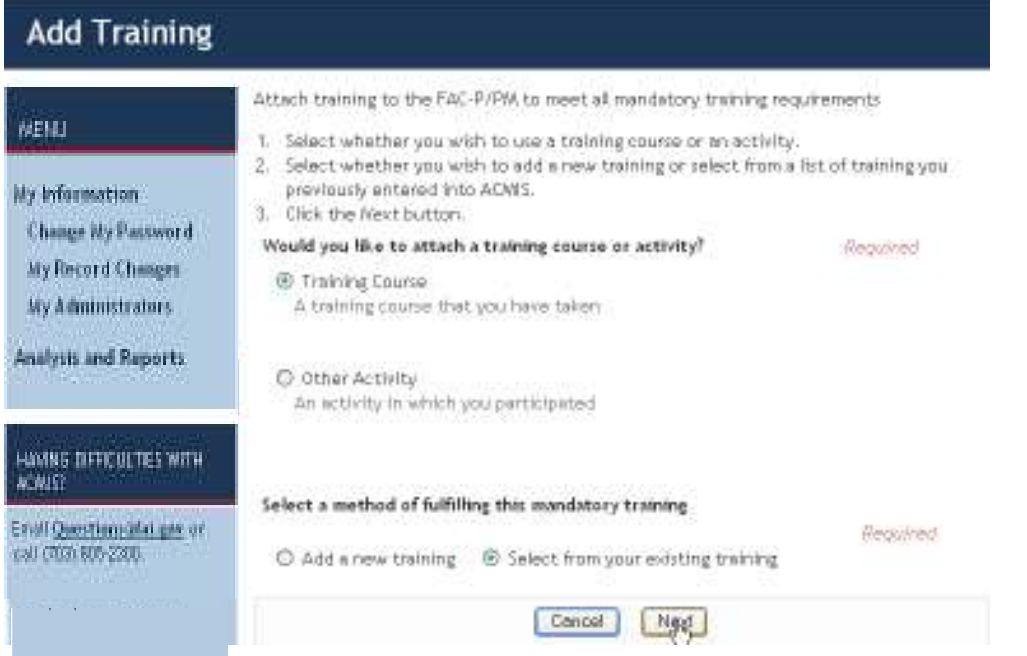

Select the Training Course radio button and click Next to see the list of training courses that you have already taken.

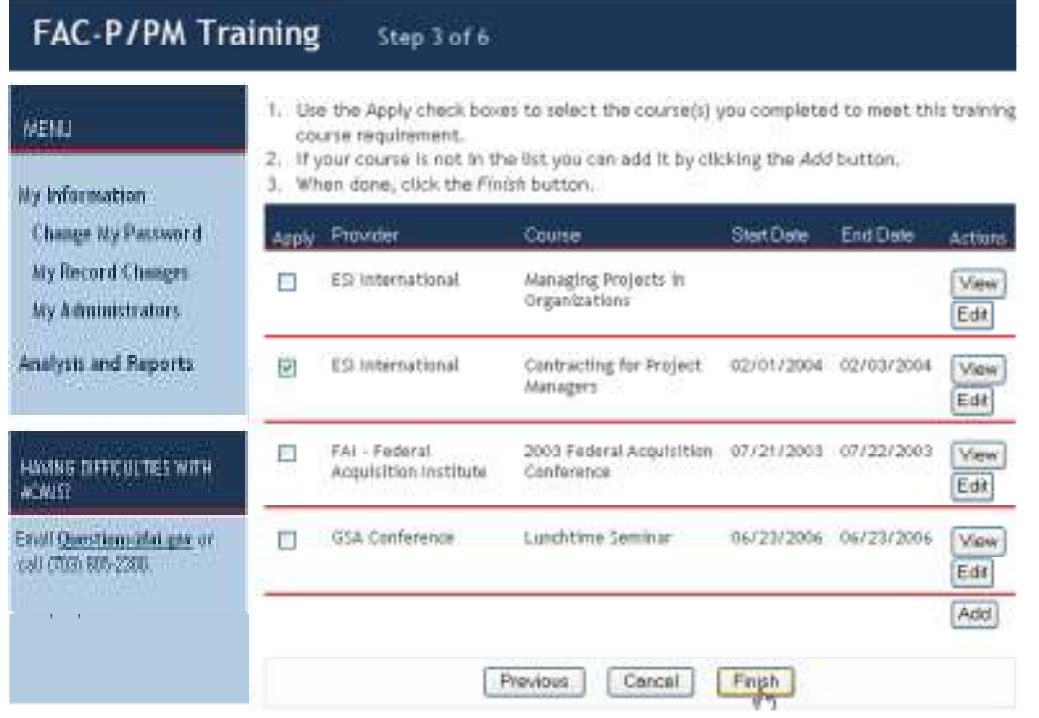

Click the Finish button and return to the certification Wizard. The system has marked the course as complete. The course can be edited or removed. Additional courses can also be added from this screen.

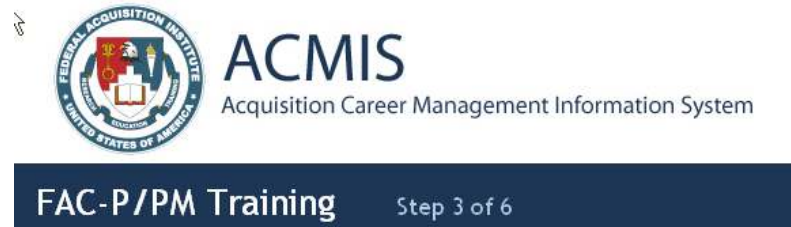

#### Requirement Click the Add/Edit link next to each mandatory training course you have **MENU** Mandatory A candidate must meet the training requirements by taking completed. After adding your relevant Training DAU training, DAU-equivalent training information, the system will courses, or through fulfillment. My Information mark the course as completed. Change My Password After entering your training courses, click the Save and Continue button. My Record Changes **Entry Level** My Administrators Basic Acquisition I Add/Edit Analysis and Reports. Contracting for Project Managers Remove □ Project Management I Add/Edit HAVING DIFFICULTIES WITH ACALIST Leadership and Interpersonal Skills I ENVI Question and gas of Add/Edit call (703) 505-2300. Government Specific I

## STEP 4

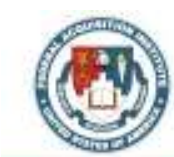

Administrator

Munker.

Lewout

**ACMIS** 

Acquisition Career Management Information System

#### You Qualify For... Step 5 of 6

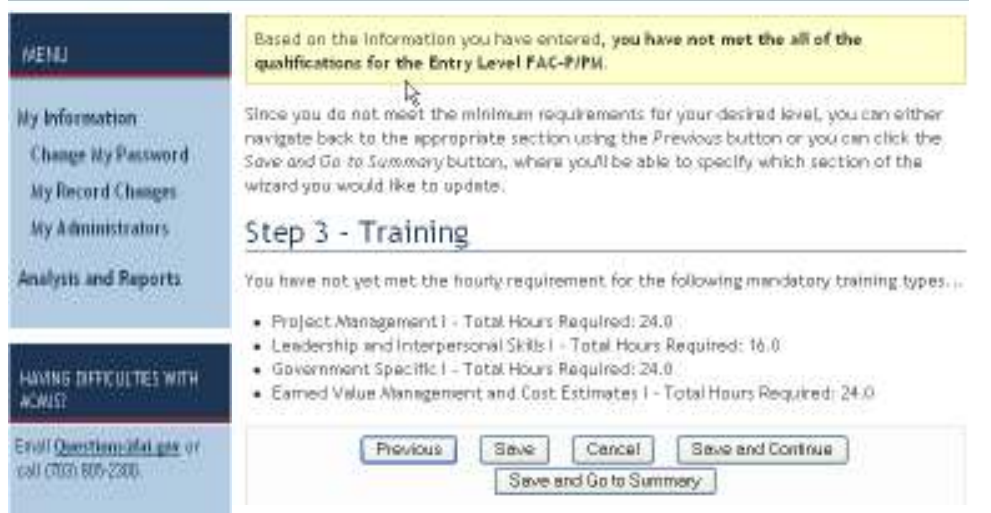

## Click the Save and Continue button. NOTE: The system alerts the user that the qualifications have NOT been met for the selected certification.

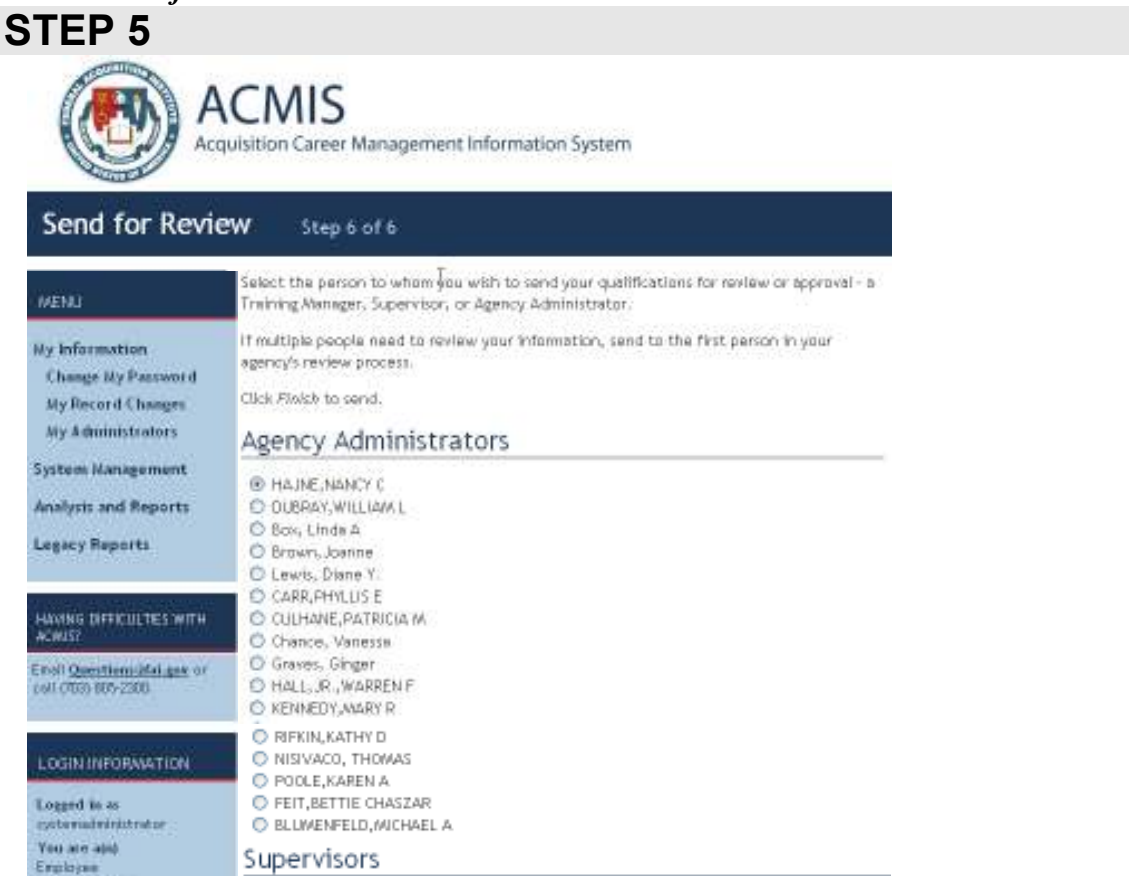

Previous Save Cancel Finish Save and Go to Summary

O SOCHON, GLORIA M

Select the radio button next to the name of the Agency Administrator that should review your records and click Save and Go to Summary button. The Agency Administrator will receive an email that the records are ready for review.

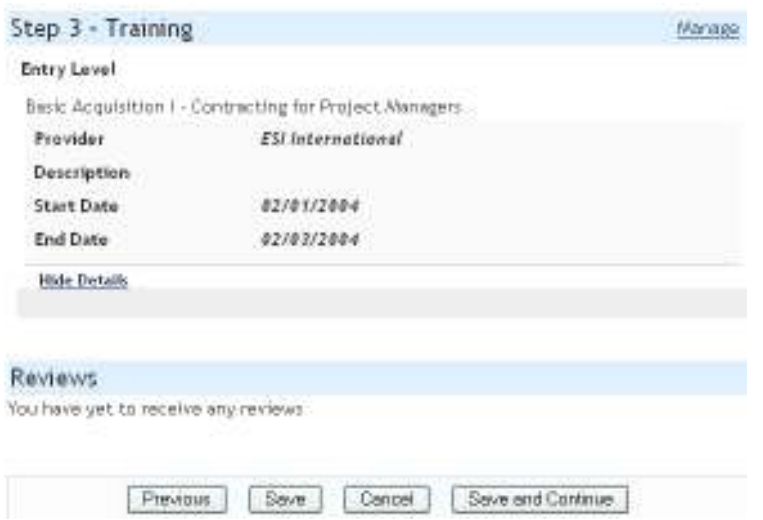

The summary page now shows the training that you have selected.

Select Save and Continue to return to the main My Information page.